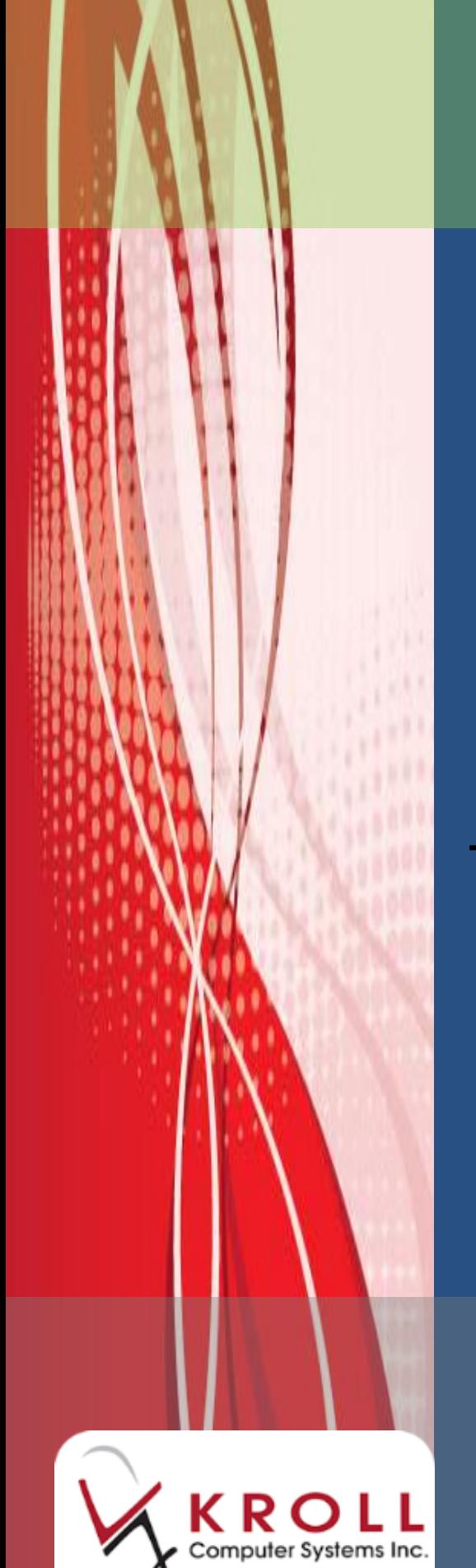

# **Pharmacist Quick Tips**

**Kroll 9.1**

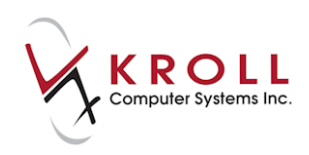

# **Contents**

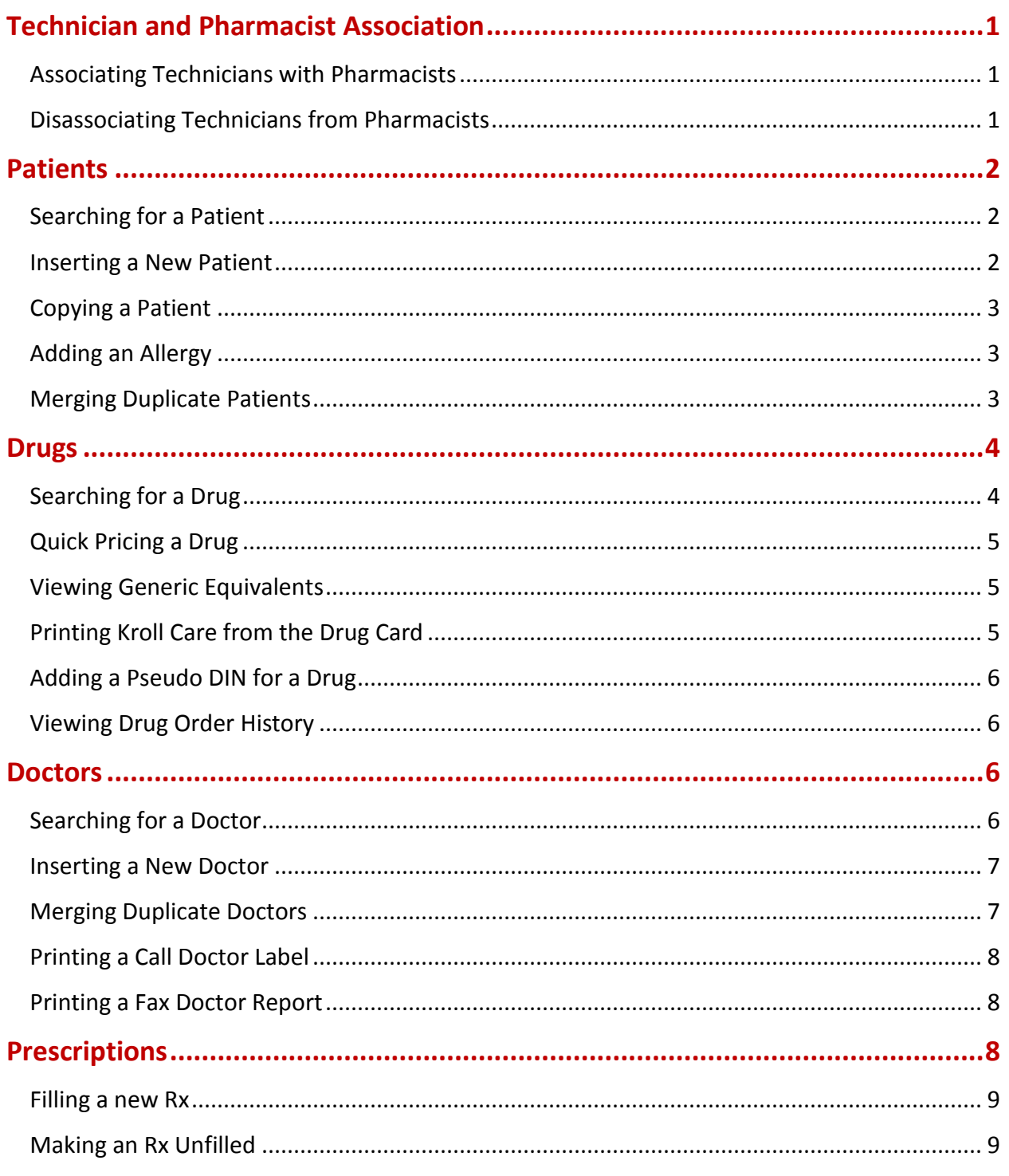

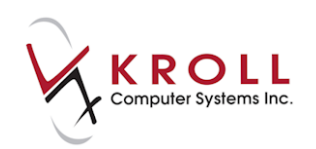

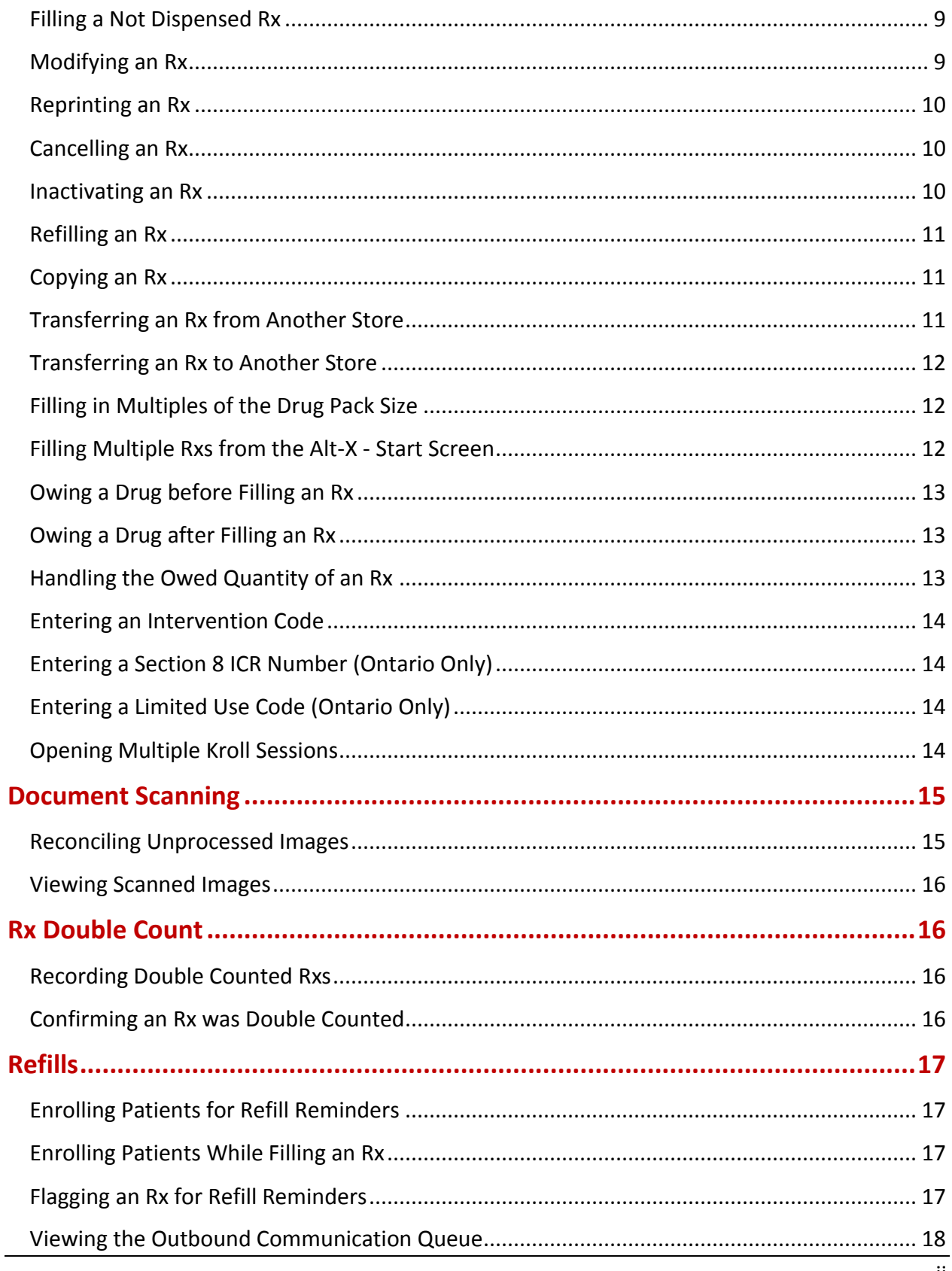

ii

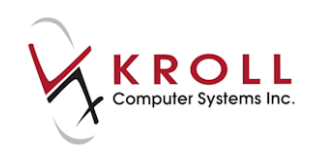

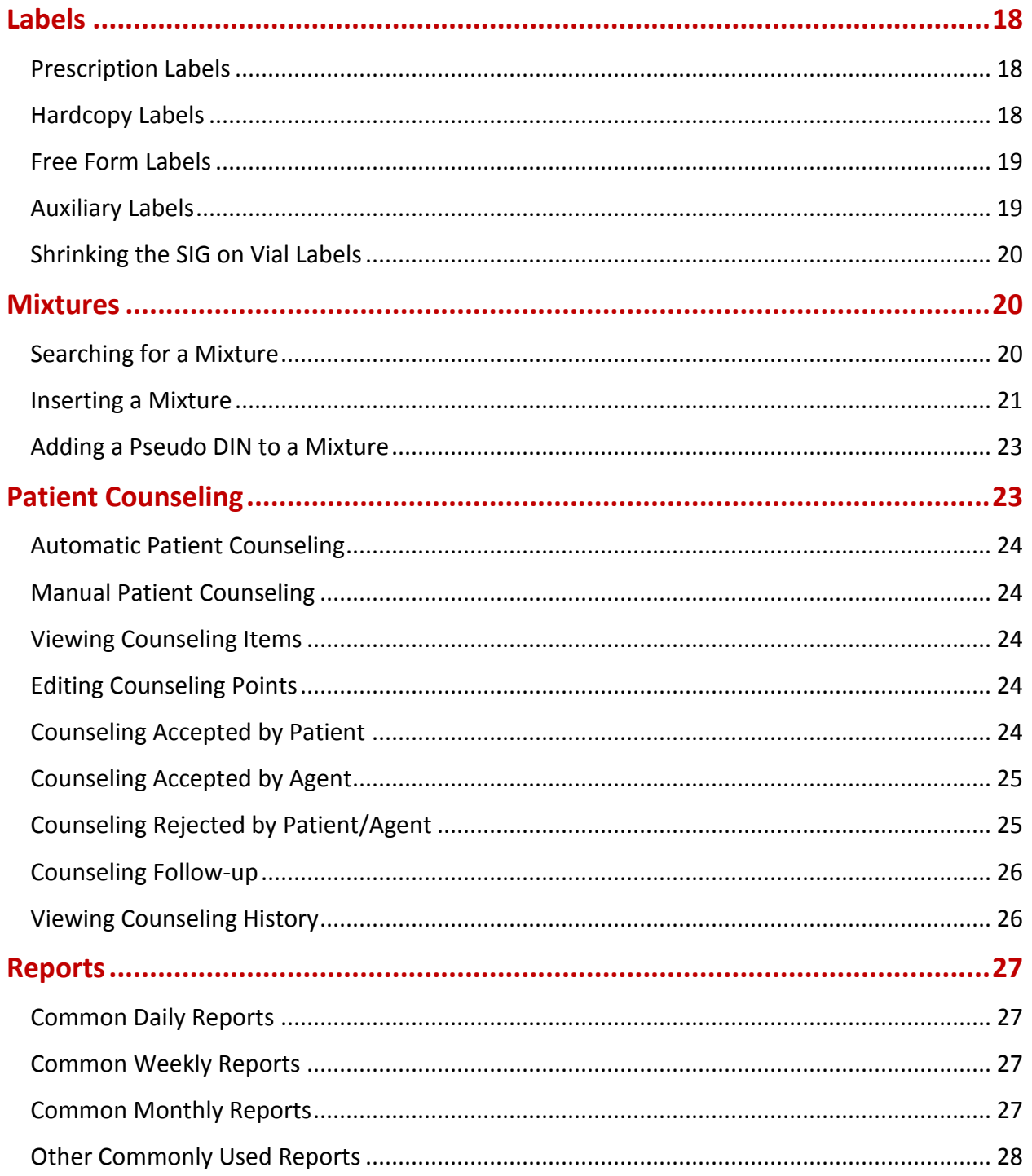

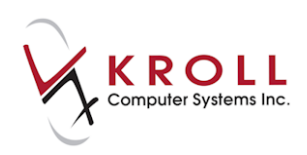

# **Pharmacist Quick Tips**

Kroll is a powerful prescription filling program used in pharmacies throughout Canada. This document contains a compilation of "quick tips" that will help you become familiar with the interface and functionality of the software. Note that this document does not contain any configuration or "background" information; rather, it is intended to help you understand the basics of using and navigating Kroll.

# <span id="page-4-0"></span>**Technician and Pharmacist Association**

This section explains how to associate and disassociate technicians with pharmacists. Third party and DIS (Drug Information System) claims require that technicians be associated with an acting pharmacist in order for the pharmacist license number to be submitted as part of the claim record.

#### <span id="page-4-1"></span>**Associating Technicians with Pharmacists**

- 1. From the **Alt-X Start** screen, go to **File** > **Users** > **Associate Pharmacist**.
- 2. Have the pharmacist enter his or her credentials in the **Pharmacist Initials** and **Password** fields.
- 3. Place a checkmark next to the technician(s) you want to associate with the pharmacist and enter an expiration time, if necessary. Click **Associate**.

Note that technician-pharmacist associations expire the same day they are created.

## <span id="page-4-2"></span>**Disassociating Technicians from Pharmacists**

- 1. From the **Alt-X Start** screen, go to **File** > **Users** > **Disassociate Pharmacist**.
- 2. Have the pharmacist enter his or her credentials in the **Pharmacist Initials** and **Password** fields.
- 3. Click **OK**.

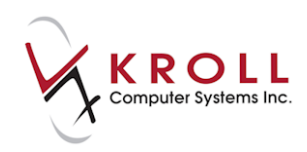

# <span id="page-5-0"></span>**Patients**

This section explains how to perform various actions that pertain to patients. It will help you understand the contents of the Patient card, and describes the most common patient-related tasks in Kroll.

## <span id="page-5-1"></span>**Searching for a Patient**

- 1. From the **Alt-X - Start** screen, click the **Patient** button or press **F3** on your keyboard.
- 2. Type any one of the following in the search field:
	- Any part of the **Last Name** and the **First Name**, separated with a comma (e.g., do,jan for Jane Doe)
	- A period (.) followed by the patient **Quick Code** (e.g., .doej)
	- The patient's 7 or 10-digit phone number
	- The number sign (#) followed by the third party billing number
	- The letters "AR" followed by the accounts receivable number (e.g., AR11111)
	- The letters "AR:" followed by accounts receivable letters (e.g., AR:abcde)
	- "**\***" and any consecutive letters of the patient's first or last name (e.g., \*oe for Jane Doe)
- 3. Click **Search** or press **Enter** on your keyboard.

#### *Performing an Advanced Patient Search*

- 1. From the **Alt-X - Start** screen, click the **Patient** button or press **F3** on your keyboard.
- 2. Place a checkmark in the **Advanced** checkbox.

Additional parameters are now available so you can search by **Address**, **City**, **Birthdate**, **NH** (nursing home), **SubPlan**, **Group**, and **Price Group**.

You also have the option to search for **Active** and **Inactive** patients only. The advanced patient search will search for active and inactive patients by default.

#### <span id="page-5-2"></span>**Inserting a New Patient**

- 1. Perform a patient search. If the patient is not found, click the **Insert** button or press **Insert** on your keyboard.
- 2. Tab from one field to the next and enter all of the available patient information.

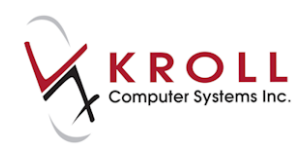

3. When all the available patient information has been entered, click **Save** or press **Enter** on your keyboard.

## <span id="page-6-0"></span>**Copying a Patient**

- 1. Perform a patient search. If the patient is not found, click the **Copy Pat** button or press **Ctrl+Y** on your keyboard.
- 2. Search for the patient you want to copy from (source patient).
- 3. Highlight the patient entry and press **Enter** twice.
- 4. If the source patient has third party plan(s), a prompt will appear asking if you want to copy the patient's plan(s) to the new patient's file. Select **Yes** or **No** depending on whether the new patient has coverage under the source patient's plan.
- 5. If you selected **Yes**, a prompt will appear asking you to indicate the relationship between the source patient and the new patient. Select a relationship type from the dropdown menu and click **OK**.
- 6. The new patient will have the address and phone number copied over from the source patient. Continue entering the rest of the patient information. Click **Save** or press **Enter** on your keyboard to save the patient file.

## <span id="page-6-1"></span>**Adding an Allergy**

- 1. Call up a patient record.
- 2. Press **Ctrl+A** to go to the **Allergies** section of the Patient card.
- 3. Click **Ins** or press **Insert** on your keyboard.
- 4. Type in the allergy (e.g., penicillin) and click **Search** or press **Enter** on your keyboard.
- 5. Fill out the **Patient Allergy Information** form and click **OK**.
- 6. Click **Save** or press **Enter** on your keyboard to save the changes made to the Patient card.

#### <span id="page-6-2"></span>**Merging Duplicate Patients**

- 1. From the **Alt-X - Start** screen, go to **Utilities** > **Merge** > **Patients**.
- 2. Enter the name of the patient you want to keep in the **New** Patient to be transferred TO field and click **Lookup** or press **Enter** on your keyboard.
- 3. Highlight the patient you want to keep and press **Enter** twice.
- 4. Enter the name of the patient you want to remove in the **Old Patient to be transferred FROM** field and click **Lookup** or press **Enter** on your keyboard.

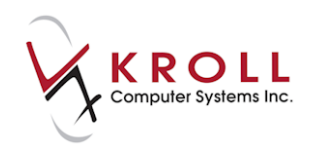

- 5. Highlight the patient you want to remove and press **Enter** twice.
- 6. Click **Transfer** or press **Enter** on your keyboard to transfer the patient profile.
- 7. Answer **Yes** when asked '**Are you sure you wish to merge these 2 patients?**'.
- 8. Click **Cancel** or press **Esc** on your keyboard to exit the **Merge Patients** form.

# <span id="page-7-0"></span>**Drugs**

This section explains how to perform various actions that pertain to drugs. It will help you understand the contents of the Drug card, and describes the most common drug-related tasks in Kroll.

#### <span id="page-7-1"></span>**Searching for a Drug**

- 1. From the **Alt-X - Start** screen, click the **Drug** button or press **F5** on your keyboard.
- 2. Type any one of the following in the **Search** field:
	- Any part of the brand or generic name, separated with a comma  $\lambda$ )
	- A 5-8 digit DIN
	- A 11-12 digit UPC
	- A period (**.**) followed by the drug Quick Code (e.g., .ATOR10)
	- The number sign (**#**) followed by the catalog item number
	- "**\***" and any consecutive letters of the drug name (e.g., \*sonex to search for Nasonex)
- 3. Click **Search** or press **Enter** on your keyboard.

#### *Performing an Advanced Drug Search*

- 1. From the **Alt-X - Start** screen, click the **Drug** button or press **F5** on your keyboard.
- 2. Place a checkmark in the **Advanced** checkbox.

Additional parameters are now available so you can search by **Generic Name**, **Drug Group**, **Drug Price Group**, **Form**, **Manuf** (manufacturer), and **Sched** (drug schedule).

You also have the option to search for **Active** and **Inactive** drugs only. The advanced drug search will search for active and inactive drugs by default.

If the drug is found through the **Advanced** search and the entry is marked in red, that means the pack is inactive.

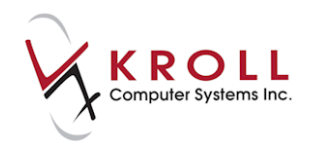

- 3. Reactivate the drug by calling up the Drug card and checking the **Pack Active** checkbox located below the **Pack Size** field.
- 4. Click **Save** or press **Enter** to save changes made to the Drug card.

## <span id="page-8-0"></span>**Quick Pricing a Drug**

- 1. From the **Alt-X - Start** screen, go to **Utilities** > **Quick Price** or press **ALT+=** on your keyboard.
- 2. Search for the drug you want to generate a price for.
- 3. Highlight the applicable drug entry and press **Enter** twice.
- 4. Enter the **Qty** (quantity) being dispensed.
- 5. Enter a **Days** supply value (optional).
- 6. Select a different **Plan** if there is a specific pricing strategy attached to the plan.
- 7. Click **Calculate** or press **Enter** on your keyboard to obtain pricing.
- 8. Click **Add** or press **Enter** on your keyboard to place the drug price into a "shopping list".
- 9. From the "shopping list", click **Ins** or press **Insert** on your keyboard to add another drug to generate a running total.

#### <span id="page-8-1"></span>**Viewing Generic Equivalents**

#### *Method 1: From the Drug Card*

- 1. Call up the drug you want to view generic equivalents for.
- 2. Select **Drug** > **View Generic Equivalent** or press **Alt+G** on your keyboard.

#### *Method 2: From the Rx Screen*

- 1. Call up a drug and click **F12 - New Rx**.
- 2. Select **View** > **Generic Equivalent** or press **Alt+G** on your keyboard.

#### <span id="page-8-2"></span>**Printing Kroll Care from the Drug Card**

- 1. Call up the drug that you would like to print Kroll Care for.
- 2. Select **Drug** > **Print Kroll Care**. Kroll Care will print directly to your pharmacy's default report printer.

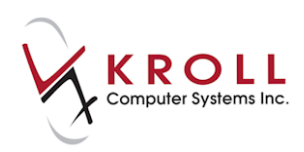

## <span id="page-9-0"></span>**Adding a Pseudo DIN for a Drug**

- 1. Call up the drug that you would like to add a pseudo DIN for.
- 2. Click the **Plans** tab, or press **CTRL+P** on your keyboard.
- 3. Click **Ins** or press **Insert** on your keyboard to add a pseudo DIN.
- 4. Select the appropriate **SubPlan** from the dropdown menu.
- 5. Check the **Default** checkbox to bypass sending the DIN listed on the actual Drug card.
- 6. Check the **Covered** checkbox if the subplan pays for the drug.
- 7. Enter the pseudo DIN (PDIN).
- 8. Enter a **Description** of the pseudo DIN.
- 9. Check the **Bill As Pack** checkbox if the plan needs to see the product billed as one pack.
- 10. Click **OK** or press **Enter** on your keyboard to save the pseudo DIN.
- 11. Click **Save** or press **Enter** on your keyboard to save the changes made to the Drug card.

## <span id="page-9-1"></span>**Viewing Drug Order History**

- 1. Call up the drug you want to view order history for.
- 2. Select **Drug** > **View Order History for this Drug**.

## <span id="page-9-2"></span>**Doctors**

This section explains how to perform various actions that pertain to doctors. It will help you understand the contents of the Doctor card, and describes the most common doctor-related tasks in Kroll.

#### <span id="page-9-3"></span>**Searching for a Doctor**

- 1. From the **Alt-X - Start** screen, click the **Doctor** button or press **F7** on your keyboard.
- 2. Type any one of the following in the search field:
	- Any part of the Last Name and the Fist Name, separated with a comma (e.g., do,jan for Jane Doe)
	- A period (.) followed by the doctor Quick Code (e.g., .doej)
	- The doctor's 7 or 10-digit phone number

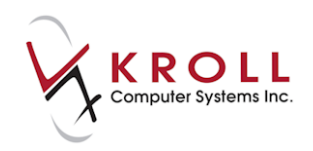

- The number sign (#) followed by the doctor's license number
- "**\***" and any consecutive letters of the doctors first or last name (i.e., \*oe for Jane Doe)
- 3. Click **Search** or press **Enter** on your keyboard.

#### *Performing an Advanced Doctor Search*

- 1. From the **Alt-X - Start** screen, click the **Doctor** button or press **F7** on your keyboard.
- 2. Place a checkmark in the **Advanced** checkbox.

Additional parameters are now available so you can search by **Address**, **City**, and **Group**.

You also have the option to search for **Active** and **Inactive** doctors only. The advanced doctor search will search for active and inactive doctors by default.

#### <span id="page-10-0"></span>**Inserting a New Doctor**

- 1. Perform a doctor search. If the patient is not found, click the **Insert** button or press **Insert** on your keyboard.
- 2. Tab from one field to the next and enter all of the available doctor information.

If the doctor license number is unknown, leave the **License** field blank.

- 3. When all the available doctor information has been entered, click **Save** or press **Enter** on your keyboard.
	- a) If you did not enter a doctor license number, a prompt asking '**This doctor has no license number. Search the Doctor Listing for a matching doctor?**' will appear. Click **Yes**.
	- b) If a matching doctor is found in the listing, highlight the doctor entry and press **Enter** twice.
	- c) If no matching doctor is found in the listing, close the doctor listing window.
	- d) A prompt will appear asking '**Do you want to assign a License Number of 99999?**'. Answer accordingly.
	- e) Click **Save** or press **Enter** on your keyboard to save changes to the Doctor record.

## <span id="page-10-1"></span>**Merging Duplicate Doctors**

- 1. From the **Alt-X - Start** screen, go to **Utilities** > **Merge** > **Doctors**.
- 2. Enter the name of the doctor you want to keep in the **New Doctor to be merged TO** field and click **Lookup** or press **Enter** on your keyboard.
- 3. Highlight the doctor you want to keep and press **Enter** twice.

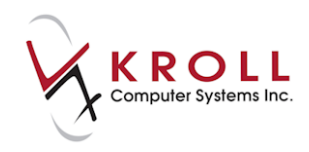

- 4. Enter the name of the doctor you want to remove in the **Old Doctor to be merged FROM** field and click **Lookup** or press **Enter** on your keyboard.
- 5. Highlight the doctor you want to remove and press **Enter** twice.
- 6. Click **Transfer** or press **Enter** on your keyboard to transfer the doctor profile.
- 7. Answer **Yes** when asked '**Are you sure you wish to merge these 2 doctors?**'.
- 8. Click **Cancel** or press **Esc** on your keyboard to exit the **Merge Doctors Form**.

#### <span id="page-11-0"></span>**Printing a Call Doctor Label**

- 1. Call up an Rx record with no remaining refills and select **Rx** > **Print Authorization Label Now**.
- 2. Answer **Yes** when asked '**Are you sure you want to print an Authorization label and exit?**'.

#### <span id="page-11-1"></span>**Printing a Fax Doctor Report**

- 1. Call up a patient record.
- 2. Select **All Rxs** from the right navigation pane, or press **Shift+F3** to call up the patient medication profile.
- 3. Use the spacebar to mark the Rxs you want to fax the doctor for.
- 4. Select **Extra Functions** > **Fax Doctor(s)**.
- 5. Enter any comments in the free form text box and click **Print** or press **Ctrl+P** on your keyboard.

#### *Printing a Fax Doctor Report from the Fill Rx Screen*

- 1. Call up an Rx go to **Reports** > **Fax Doctor**.
- 2. Enter any comments in the free form text box and click **Print** or press **Ctrl+P** on your keyboard.

## <span id="page-11-2"></span>**Prescriptions**

This section explains how to perform various actions that pertain to prescriptions. It will help you understand the contents of the Rx card, and describes the most common prescriptionrelated tasks in Kroll.

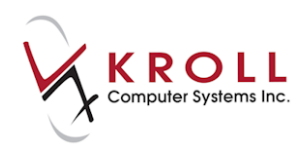

#### <span id="page-12-0"></span>**Filling a new Rx**

- 1. From the **Alt-X Start** screen, click the **New Rx** button or press **F12** on your keyboard.
- 2. In the **Patient Search** field, enter any of the patient search criteria outlined in [Searching for](#page-5-1)  [a Patient.](#page-5-1) Double-click the patient entry and click the **Rx** button.
- 3. In the **Drug Search** field, enter any of the drug search criteria outlined in [Searching for a](#page-7-1)  [Drug.](#page-7-1) Double-click the drug entry and click the **Rx** button.
- 4. In the **Doc Search** field, enter any of the doctor search criteria outlined in [Searching for a](#page-9-3)  [Doctor.](#page-9-3) Double-click the doctor entry and click the **Rx** button.
- 5. Enter the appropriate sig code in the **Sig** field (i.e. Take 1 tablet once daily).
- 6. Enter the quantity being dispensed in the **Disp Qty** field.
- 7. Enter the number of days' supply being dispensed in the **Days** field.
- 8. Select **Prescriber's Choice**, **Patient's Choice**, **Pharmacist's Choice**, or **Existing Therapy** from the **Prod Sel** (product selection) dropdown menu.
- 9. Select **Written**, **Oral**, or **Faxed** from the **O/W** dropdown menu.
- 10. Enter the number of labels you want to generate in the **Labels** field (default is '1').
- 11. Click **Fill Rx**, or press **F12** on your keyboard.

#### <span id="page-12-1"></span>**Making an Rx Unfilled**

- 1. Fill out all the fields in the **F12 - New Rx** screen.
- 2. Select **Rx** > **Make Rx Unfilled** or press **Alt+R** and then **U** on your keyboard.
- 3. Click **F12 - Unfill Rx** or press **F12** on your keyboard to unfill the Rx.

#### <span id="page-12-2"></span>**Filling a Not Dispensed Rx**

- 1. Fill out all the fields in the **F12 - New Rx** screen.
- 2. Select **Rx** > **Make Rx Not Dispensed** or press **Alt+R** and then **X**, followed by **N** on your keyboard.
- 3. Click **F12 - Fill Rx** or press **F12** on your keyboard to complete the not-dispensed Rx.

#### <span id="page-12-3"></span>**Modifying an Rx**

1. Call up a patient and select **All Rxs** from the right navigation pane, or press **Shift+F3** on your keyboard.

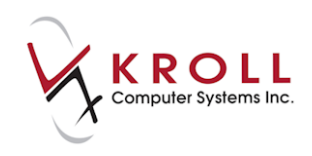

- 2. Use the spacebar to mark the Rx(s) you want to modify.
- 3. Click **M - Modify** or press **M** on your keyboard.
- 4. Make the necessary modifications to the Rx.
- 5. Click **Save Changes** or press **F12** on your keyboard.

#### <span id="page-13-0"></span>**Reprinting an Rx**

- 1. Call up a patient and select **All Rxs** from the right navigation pane, or press **Shift+F3** on your keyboard.
- 2. Use the spacebar to mark the Rx(s) you want to reprint.
- 3. Click **R - Reprint** or press **R** on your keyboard.
- 4. Fill out the **Report Rx Paperwork** form and click **Reprint**.

#### <span id="page-13-1"></span>**Cancelling an Rx**

- 1. Call up a patient and select **All Rxs** from the right navigation pane, or press **Shift+F3** on your keyboard.
- 2. Use the spacebar to mark the Rx(s) you want to cancel.
- 3. Click **C - Cancel** or press **C** on your keyboard
- 4. Answer **Yes** when asked '**Are you sure you want to Cancel this Rx?**'
- 5. A prompt will appear stating '**You are cancelling the first fill of an Rx**'. Select **Filled in Error - Remove from profile**.
- 6. Answer **No** when asked '**Do you want to copy this "mistake" Rx to a new number?**'

#### <span id="page-13-2"></span>**Inactivating an Rx**

#### *Method 1: From the Patient Profile*

- 1. Call up a patient and select **All Rxs** from the right navigation pane, or press **Shift+F3** on your keyboard.
- 2. Use the spacebar to mark the Rx(s) you want to inactivate.
- 3. Click **I - Inactivate** or press **I** on your keyboard.
- 4. Answer **Yes** when asked '**Are you sure you want to inactivate these Rx(s)**?'

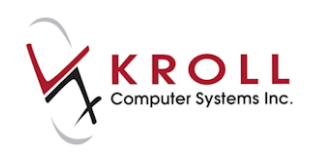

#### *Method 2: From the Rx Filling Screen*

- 1. Call up the prescription you want to inactivate in **Modify** mode.
- 2. Select **Rx** > **Inactivate Rx** or press **Alt+R** and then **I** on your keyboard.
- 3. Answer **Yes** when asked '**Are you sure you want to inactivate this Rx(s)?**'.

#### <span id="page-14-0"></span>**Refilling an Rx**

- 1. Call up a patient and select **All Rxs** from the right navigation pane, or press **Shift+F3** on your keyboard.
- 2. Use the spacebar to mark the Rx(s) you want to refill.
- 3. Click **F - Refill** or press **F** on your keyboard.
- 4. Click **Fill Rx** or press **F12** on your keyboard.

#### <span id="page-14-1"></span>**Copying an Rx**

- 1. Call up a patient and select **All Rxs** from the right navigation pane, or press **Shift+F3** on your keyboard.
- 2. Use the spacebar to mark the Rx(s) you want to copy.
- 3. Click **F - Refill** or press **F** on your keyboard to bring up the prescription(s) in refill mode.
- 4. Select **Rx** > **Copy Rx** or press **Alt+R** and then **Y** on your keyboard.
- 5. Answer **Yes** when asked '**Are you sure you want to Copy this Rx to a new number)?**'.
- 6. Enter the number of **Repeats** and click **OK** or press **Enter** on your keyboard.

#### <span id="page-14-2"></span>**Transferring an Rx from Another Store**

- 1. Fill out all the fields in the **F12 - New Rx** screen.
- 2. Select **Rx** > **Transfer Rx From Other Store** or press **ALT+R** and then **F** on your keyboard.
- 3. Fill out the **Transfer Rx from other store** form and click **OK** or press **Enter** on your keyboard.
- 4. Click **F12 - Fill Rx** or press **F12** on your keyboard to fill the transfer-in Rx.

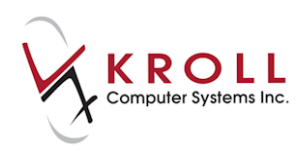

## <span id="page-15-0"></span>**Transferring an Rx to Another Store**

#### *Method 1: From the Patient Profile*

- 1. Call up a patient and select **All Rxs** from the right navigation pane, or press **Shift+F3** on your keyboard.
- 2. Use the spacebar to mark the prescription(s) you wish to transfer out.
- 3. Select **Extra Functions** > **Transfer Rx to Another Store**.
- 4. Fill out the **Transfer Out Rx(s)** form and click **Transfer Out Eligible Rxs** or press **Enter** on your keyboard.
- 5. Answer **Yes** when asked '**Do you want to print the Transfer Report?**'

#### *Method 2: From the Rx Filling Screen*

- 1. Call up the prescription you want to transfer out in **Modify** mode.
- 2. Select **Rx** > **Transfer Rx To Other Store** or press **ALT+R** and then **T** on your keyboard.
- 3. Fill out the **Transfer Out Rx(s)** form and click **Transfer Out Eligible Rxs** or press **Enter** on your keyboard.
- 4. Answer **Yes** when asked '**Do you want to print Transfer Report?**'.

#### <span id="page-15-1"></span>**Filling in Multiples of the Drug Pack Size**

- 1. Fill out all the fields in the **F12 - New Rx** screen.
- 2. Enter the number of packs you want dispensed followed by the letter **P** (e.g., P3 for 3 packs) in the **Disp Qty** (dispense quantity) field. Kroll will multiply the drug's pack size by the number of packs indicated.

#### <span id="page-15-2"></span>**Filling Multiple Rxs from the Alt-X - Start Screen**

- 1. Go to the **ALT-X - Start** screen.
- 2. Type in the first Rx number you want to refill followed by a forward slash '**/**' (e.g., 99999999/) in the field below the **Patient** button.
- 3. Type in the second Rx number you want to refill followed by a forward slash '**/**' (e.g., 99999999/88888888/).
- 4. Repeat steps 2-3 for each Rx.
- 5. Click **F12 - New Rx** to call up the refills.

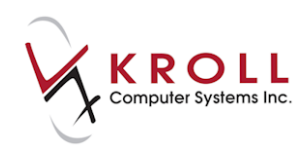

6. Click **F12 - Fill Rx** to complete each Rx.

## <span id="page-16-0"></span>**Owing a Drug before Filling an Rx**

- 1. If you notice that you do not have enough inventory to complete an Rx before it is filled, select **Rx** > **Owe Quantity**, or press **ALT+R** and then **W** on your keyboard.
- 2. Enter the quantity that you would like to owe the patient in the **Owe Qty** field and the time and date the owed portion of the Rx will be ready in the **Keep Rx in Trouble Until** fields.
- 3. Click **OK** or press **Enter** on your keyboard.
- 4. Click **F12 - Fill Rx** or press **F12** on your keyboard to fill the Rx. Two labels will be printed: one for the amount dispensed and another for the amount owed.

#### <span id="page-16-1"></span>**Owing a Drug after Filling an Rx**

- 1. If you notice that you do not have enough inventories to complete an Rx after it is filled, go to the **ALT-X - Start** screen.
- 2. Enter the **Rx Number** in the field below the **Patient** button and click **Modify Rx**.
- 3. Select **Owe Quantity** from the right navigation pane.
- 4. Enter the quantity that you would like to owe the patient in the **Owe Qty** field the time and date the owed portion of the Rx will be ready in the **Keep Rx in Trouble Until** fields..
- 5. Click **OK** or press **Enter** on your keyboard.
- 6. Click **Yes** or press **Enter** on your keyboard. Two labels will be printed: one for the amount dispensed and another for the amount owed.

#### <span id="page-16-2"></span>**Handling the Owed Quantity of an Rx**

- 1. Complete steps 1-2 o[f Owing a Drug before Filling an Rx](#page-16-0) if filling a new Rx, or steps 1-4 of [Owing a Drug after Filling an Rx](#page-16-1) if the Rx has already been filled.
- 2. When the date and time indicated on the **Edit Rx Owe** form has elapsed, the Rx record will move to the **Package Rx** screen. The balance of the Rx will be managed within the workflow when using the **Get Work** feature. Scan or enter the UPC or DIN and complete the **Qty**, **Expiry Date**, and **Lot** fields.
- 3. Click **Packaged**.
- 4. The label set will print, indicating an owe balance of 0 and a status of **No Charge**.

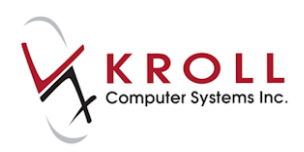

## <span id="page-17-0"></span>**Entering an Intervention Code**

- 1. If you are not automatically prompted to enter an intervention code when filling an Rx, select **Rx** > **Interventions/SA Numbers** or press **Alt+R** and then **V** on your keyboard.
- 2. Click the **F2** button or press **F2** on your keyboard.
- 3. Select an intervention code and click **OK** or press **Enter** on your keyboard.
- 4. Repeat steps 2-3 if you want to add an intervention code to the **Intervention Code 2** field.
- 5. Click **OK** or press **Enter** on your keyboard to close the **Rx Plan Information** form.

## <span id="page-17-1"></span>**Entering a Section 8 ICR Number (Ontario Only)**

- 1. If you are not automatically prompted to bill ODB with a Section 8 when filling an Rx, select **Rx** > **Interventions/SA Numbers** or press **ALT+R** and then **V** on your keyboard.
- 2. Enter the ICR number in the **Special Authorization** field and click **OK** or press **Enter** on your keyboard.

On the **F12 - Fill Rx** screen, you should see **SA#:XXX-XXXXX** under **Extra Info** on the **Plans**  tab.

3. Continue filling the Rx.

## <span id="page-17-2"></span>**Entering a Limited Use Code (Ontario Only)**

- 1. If you are not automatically prompted to bill ODB with a limited use code when filling an Rx, select **Rx** > **Interventions/SA Numbers** or press **ALT+R** and the letter **V** on your keyboard.
- 2. Enter the limited use code in the **Reason Code** field, or press the **F2** button to view limited use codes the apply to that drug.
- 3. Click **OK** or press **Enter** on your keyboard to close the **Rx Plan Information** form. On the **F12 - Fill Rx** screen, you should see **RC:XXX** under **Extra Info** on the **Plans** tab.
- 4. Continue filling the Rx.

## <span id="page-17-3"></span>**Opening Multiple Kroll Sessions**

- 1. From the **Alt-X - Start** screen, select **Session** > **Session 2** or press **Alt+2** on your keyboard.
- 2. Enter your Kroll ID and password to open the second session.
- 3. Repeat steps 1-2 for each additional session you want to open.

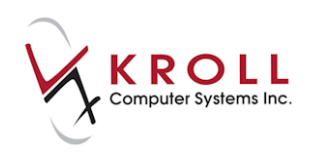

# <span id="page-18-0"></span>**Document Scanning**

This section explains the process for scanning documents that pertain to the patient record. Many documents in Kroll contain 2D barcodes that, when scanned, inform the system of which patient or prescription the document pertains to.

- 1. From the **Alt-X - Start** screen, go to **Utilities** > **Printed Document Scan/Import**.
- 2. Place the hardcopies face down on the scanner hopper.
- 3. Check the **Scan both sides of paper** checkbox if you are scanning any hardcopies with information on both sides (only if your scanner supports dual side scanning).
- 4. Click **Start Scanning**. When scanning is complete, the number that appears next to **To Process** indicates the number of Rxs that were scanned successfully. The number that appears next to **To Reconcile** indicates the number of Rxs that were not scanned successfully, and will need to be manually reconciled.
- 5. Click **Process and Reconcile**. Items in the **To Process** list will appear in the **Documents to be created** section, and items in the **To Reconcile** list will appear in the **Unprocessed Images** section.
- 6. If all Rxs were scanned successfully and appear in the **Documents to be created** section, click **Process Pending Documents**.
- 7. Click **Cancel** to close the **Document Scan Reconciliation** window.

#### <span id="page-18-1"></span>**Reconciling Unprocessed Images**

- 1. From the **Document Scan Reconciliation** window, highlight a scanned hardcopy in the **Unprocessed Images** list and click **Create New Document**.
- 2. Select **Script Image** from the **Document Type** dropdown menu.
- 3. Select **Hardcopy** from the **Image Type** dropdown menu.
- 4. Enter the Rx number in the **Rx Number field.**
- 5. Click **Lookup**.
- 6. The **Rx Num**, **Date**, **Patient**, **Drug**, and **Doctor** fields will auto-populate, and the unprocessed image **Type** will be set to **Script Image**. Highlight the item and click **Save and proceed to next**. The image will appear in the **Documents to be created** list.
- 7. If you wish to add the image to a current document, click **Add this image to the current document**.

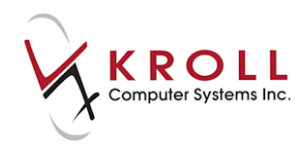

- 8. Complete steps 1-7 for all other items in the **Unprocessed Images** list. When you are finished, click **Process Pending Documents**.
- 9. Click **Cancel** to close the **Document Scan Reconciliation** window.

## <span id="page-19-0"></span>**Viewing Scanned Images**

- 1. Bring up an Rx in the **F12** screen and select **Rx Images** from the right navigation pane. The **Rx Images** window will appear.
- 2. Select the **Script Image** tab to view scanned script images, or the **Hardcopy** tab to view scanned hardcopies.
- 3. Click **Close** to close the **Rx Images** window.

# <span id="page-19-1"></span>**Rx Double Count**

This section explains Rx double counts. It will help you understand how to double count and confirm Rxs before reaching the Packaging stage.

## <span id="page-19-2"></span>**Recording Double Counted Rxs**

- 1. Process the prescription as per established procedures until it displays in the **Packaging Rx** screen.
- 2. Scan or enter the UPC.
- 3. Enter the **Expiry Date** and **Lot** number (optional).
- 4. Click **Package**. A status of '**All Drug Packs have been packaged**' will show.
- 5. Enter '**Rx Double Counted**' in the **Workflow Note** field.
- 6. Click **Packaged**. The Rx will move to the next workflow queue.

#### <span id="page-19-3"></span>**Confirming an Rx was Double Counted**

- 1. Call up the Rx in the **Clinical Verification** screen.
- 2. Click the **Workflow** tab. If the Rx has been double counted it will show a status of '**Completed**' with '**Rx Double Counted**' noted in the **Comment** field.

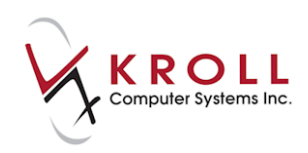

# <span id="page-20-0"></span>**Refills**

This section explains how to perform auto-refills in Kroll. This functionality integrates with existing pharmacy IVR systems and vendors to carry out automatic refill reminder notifications for designated patients.

## <span id="page-20-1"></span>**Enrolling Patients for Refill Reminders**

- 1. Locate a patient and access the **F12 - New Rx** screen.
- 2. Click **Enable Auto-Refill**.
- 3. Select the appropriate type of refill reminder from the **Select Refill Type** dropdown menu and click **Save**.
- 4. If you selected **Confirm Before Fill** from the **Select Refill Type** dropdown menu, you will be prompted to complete the **Refill Type Enrolment** form. Make the appropriate selections from the **Message** and **Type** dropdown menus. The patient's contact information will autopopulate according to your **Type** selection. When you are finished, click **Save**.
- 5. The **F12 - Fill Rx** screen will show an enabled **Refill Reminder** checkbox where the **Enable Auto-Refill** button was.

## <span id="page-20-2"></span>**Enrolling Patients While Filling an Rx**

- 1. Access the **New Rx** card and begin filling an Rx.
- 2. Click the **Refills(+)** button to enter the number of repeats and the dispensing quantity that applies to the Rx. The **Auth Qty** field will auto-populate according to the information you enter. Click **OK**.
- 3. Click **Fill Rx**.
- 4. A prompt asking '**Does the patient want to enroll in Refill Reminder or Auto Refill program?**' will appear. Click **Yes**.
- 5. Configure the enrolment according to the patient's preferences. Click **Save**.

#### <span id="page-20-3"></span>**Flagging an Rx for Refill Reminders**

- 1. Locate a patient and access the **F12 - Fill Rx** screen.
- 2. Place a checkmark next to **Refill Reminder**.

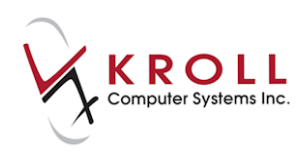

#### <span id="page-21-0"></span>**Viewing the Outbound Communication Queue**

- 1. From the **Alt-X - Start** screen, go to **Utilities** > **Outbound Communications** > **View Queue**. The **Outbound Communication Queue** window will open.
- 2. Double click an item from the **Queued Items** list to view the details of the selected item. Click **OK** to close the **Communications Queue - Item Detail** window.

# <span id="page-21-1"></span>**Labels**

This section describes the various label types supported in Kroll and explains how to generate and customize labels. Label settings can be modified in **File** > **Configuration** > **Store** > **Labels**.

#### <span id="page-21-2"></span>**Prescription Labels**

There are three types of labels supported in Kroll: laser labels, dot matrix labels, and thermal labels. Laser labels are most commonly used for producing standard retail prescription label sets, as well as for producing Kroll Care brochures and plain paper reports.

#### <span id="page-21-3"></span>**Hardcopy Labels**

There are several options that control what information appears on these labels (found in **File** > **Configuration** > **Store** > **Labels** > **Hardcopy**), which ultimately affects the size of the printed hardcopy. A sample hardcopy appears below:

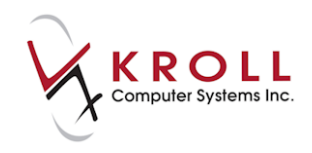

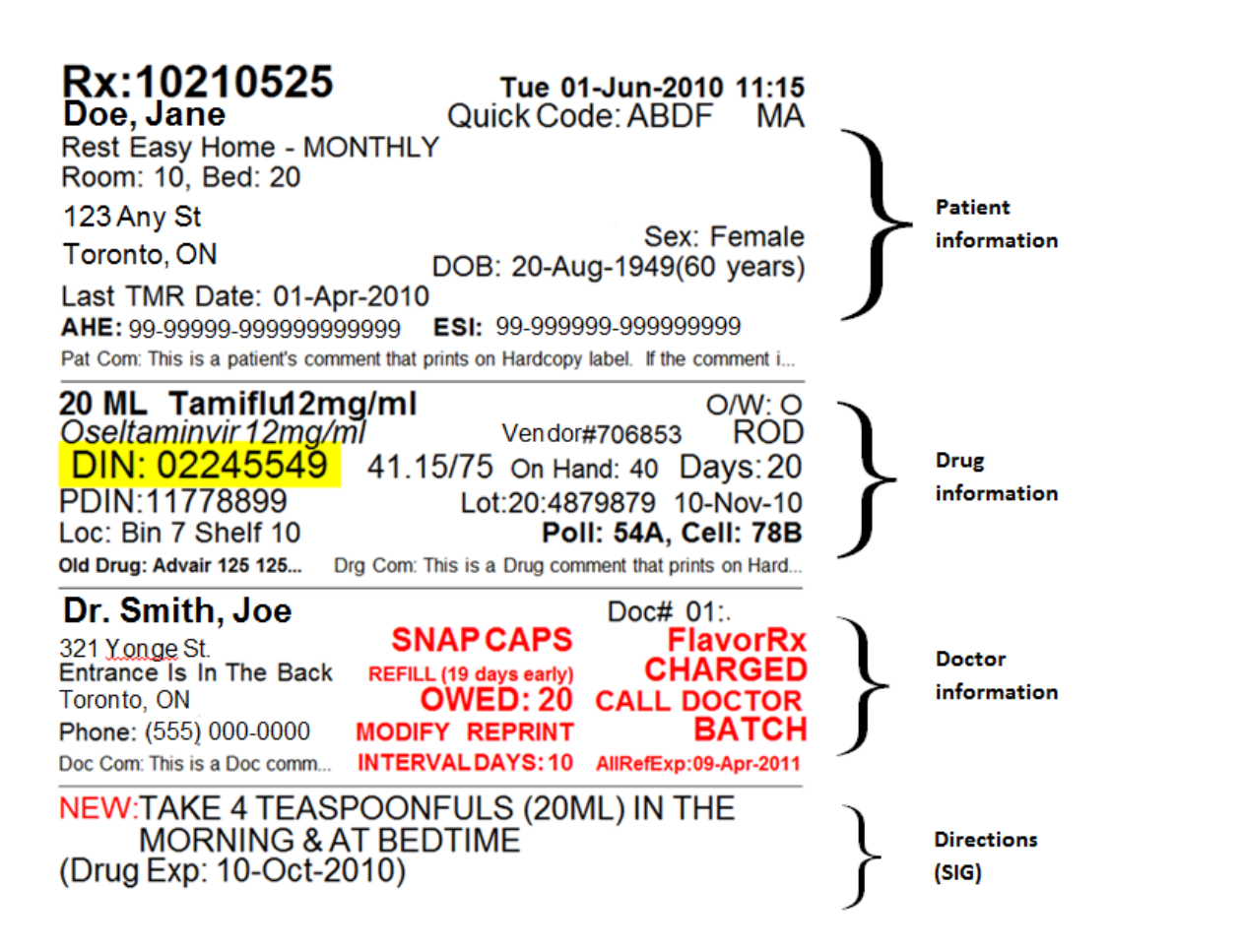

#### <span id="page-22-0"></span>**Free Form Labels**

Free form labels are blank labels you can add text to. To create a free form label, go to **Utilities**  > **Labels** > **Free Form Labels**. Enter the text you want to appear on the label and click **Print**.

#### <span id="page-22-1"></span>**Auxiliary Labels**

Users can create their own free form auxiliary labels for drugs and mixtures. For mixtures, a maximum of five custom auxiliary labels can be printed for the respective label set.

#### **To create an auxiliary label for a drug:**

- 1. Call up a drug and select **Drug** > **Customize FDB Info for this Drug**.
- 2. Select the appropriate tab (**Counseling messages**, **Kroll Care**, or **Auxiliary labels**).
- 3. Click **Ins** to press **Insert** on your keyboard.
- 4. Enter the text you want to appear on the label and click **Apply**.

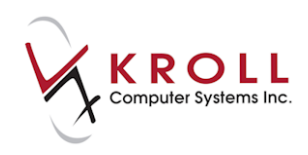

#### **To create an auxiliary label for a mixture:**

- 1. Call up a mixture and select **Mixture** > **Customize FreeForm Auxiliary Labels**.
- 2. Click **Ins** or press **Insert** on your keyboard.
- 3. Enter the text you want to appear on the label and click **Apply**.

Labels will be printed in the same order as they appear on the **Customize FDB Information**  screen. Use the up and down arrow buttons next to **Ins** and **Del** to rearrange the labels.

A sample custom auxiliary label appears below:

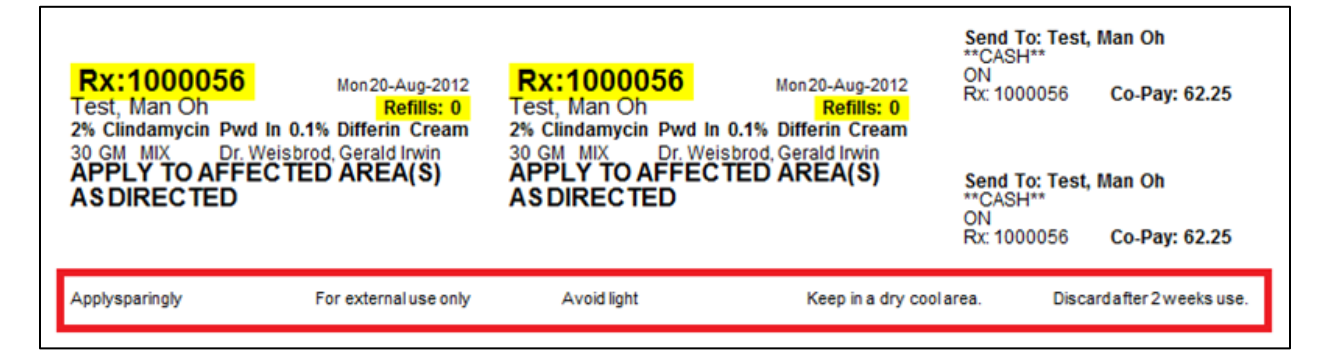

#### <span id="page-23-0"></span>**Shrinking the SIG on Vial Labels**

From the **F12 - Fill Rx** screen, select **Labels** > **Half Size SIG**. This will shrink the size of the sig on the vial label by 50%.

## <span id="page-23-1"></span>**Mixtures**

This section explains how to perform various actions that pertain to mixtures. It will help you understand the contents of the Mixture card, and describes the most common mixture-related tasks in Kroll.

#### <span id="page-23-2"></span>**Searching for a Mixture**

- 1. From the **F5 - Drug** screen, do one of the following:
	- Place a checkmark in the **Mixture** checkbox
	- Press Ctrl+M on your keyboard
	- Type "**\***" and any consecutive letters of the mixture **Description** (e.g., \*drocort to search for a mixture description containing hydrocortisone)
	- Type an **@** symbol in the drug search field

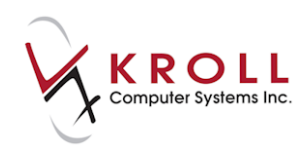

- 2. Do any one of the following to search for a mixture:
	- Type any part of a mixture component followed by a comma to search for mixtures that contain that component (e.g., hydro to search for mixtures that contain hydrocortisone).
	- To search for a mixture that contains more than one component, enter any part of the first component, followed by a comma, and any part of the second component, followed by a comma, etc. (e.g., hydrocort, menth, to search for mixtures that contain hydrocortisone and menthol)
	- Type any part of the mixture description in the search field.
	- Enter a period (**.**) followed by the mixture **Quick Code** (e.g., .hydrocort).
- 3. Click **Search** or press **Enter** on your keyboard.

#### *Performing an Advanced Mixture Search*

- 4. Call up the mixture search screen.
- 5. Place a checkmark in the **Advanced** checkbox.

Additional parameters are now available so you can search by **Drug Group**, **Price Group**, **Mixture Time**, **Form**, **Mix Type**, or **Schedule**. You can also search for mixtures that are **Reportable**, contain **Methadone**, or that are **IV Mixture**s.

You also have the option to search for **Active** and **Inactive** patients only. The advanced patient search will search for active and inactive patients by default.

#### <span id="page-24-0"></span>**Inserting a Mixture**

- 1. Perform a mixture search. If no mixture is found, click the **Insert** button or press **Insert** on your keyboard.
- 2. A prompt will appear stating '**You cannot insert a new mixture until you have searched for inactive mixture items. A search for inactive mixtures will not be performed, and if you still don't find the mixture you're looking for, then you may press/click insert again to add it**'. Click **OK**.
- 3. If no mixture is found, click the **Insert** button or press **Insert** on your keyboard.
- 4. Enter a **Quick Code** (optional) and a **Name**. The name is printed on vial labels, so make sure it is as descriptive as possible.
- 5. Tab to the **Enter Proportions by** section. Most mixtures are created in percentages, but if you need to create a mixture using different proportions, make a selection and indicate the appropriate **Base Quantity**.
- 6. Select a mixture form from the **Form** dropdown menu.

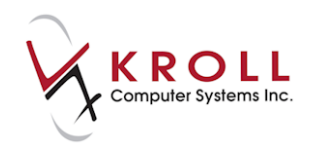

- 7. Select the appropriate route of administration from the **Route of Admin** dropdown menu.
- 8. Select a mixture schedule from the **Schedule** dropdown menu.
- 9. Select the appropriate option from the **Oral/Written** dropdown menu. If the mixture contains narcotics, you must specify either **Oral or Written** or **Written Only**. The selection made in this filed will determine if oral or written specification is required at the prescription filling level.
- 10. Select the appropriate option from the **Mix Type** dropdown menu.
- 11. Select the appropriate option from the **Price Group** dropdown menu (optional).
- 12. Enter a default sig for the mixture in the **Default Sig** field (optional).
- 13. Select the appropriate option from the **Provincial PIN** dropdown menu (optional).
- 14. Enter the number of days the mixture will keep in the **Expiry (Days)** field. A calculated expiry date will print on the vial label.
- 15. Check the **Active** checkbox if the mixture is currently being used in prescriptions.
- 16. Check the **Reportable** checkbox if the mixture contains a narcotic component.
- 17. Check the **Refrigerated** checkbox if the mixture contains a component that must be kept refrigerated.
- 18. Check the **Methadone** checkbox if the mixture contains methadone.
- 19. Input the appropriate mixture times in the **If Rx Qty =>** and **(Minutes)** fields. These values determine mixture times as they pertain to variable dispense quantities.

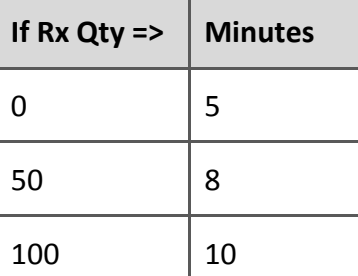

The above mixture time means that from 0-50 grams, the system will charge 5 minutes of mixture time; from 50-100 grams, the system will charge 8 minutes of mixture time; anything over 100 grams will be charged 10 minutes of mixture time.

- 20. Click **Ins** from the **Components** section or press **Insert** on your keyboard to add a component.
- 21. Search for the first component of the mixture and click **Search** or press **Enter** on your keyboard.
- 22. Double-click the record. The **Compound Component** screen will appear.

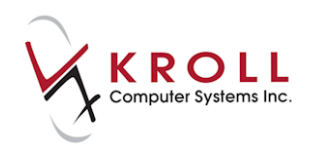

- 23. Select the appropriate option from the **Pack Size** dropdown menu.
- If the component is the active ingredient in the mixture, check the **Active component for 3rd** 24. **party** checkbox.
- 25. Click **Add** to add the component.
- 26. Repeat steps 21-25 until all components are entered into the mixture card. Click **Cancel** to close the drug search form.
- 27. Click **Save** or press **Enter** on your keyboard to save the mixture card.

#### <span id="page-26-0"></span>**Adding a Pseudo DIN to a Mixture**

- 1. Call up a mixture.
- 2. Click the **Plan** tab.
- 3. Click **Ins** from the **Plans** section or press **Insert** on your keyboard.
- 4. Select the appropriate option from the **SubPlan** dropdown menu.
- 5. Enter a description in the **Description** field.
- 6. Check the **Default** checkbox if you want to bypass sending the DIN of the mixture's active component, and instead send the pseudo DIN.
- 7. Check the **Covered** checkbox if the SubPlan pays for the mixture.
- 8. Enter the pseudo DIN.
- 9. Check the **Mix Type** checkbox and select from the dropdown menu if you want to specify the type of mixture.
- 10. Check the **Bill As Pack** checkbox if the SubPlan needs to see the mixture billed as one pack.
- 11. Select an **Intervention** from the drop-down menu, if necessary.
- 12. Click **OK** to save the pseudo DIN.
- 13. Click **Save** or press **Enter** on your keyboard to save the Mixture card.

# <span id="page-26-1"></span>**Patient Counseling**

This section explains how to perform counseling for patients in Kroll. Counseling for patients can either be configured automatically or performed manually.

Counseling settings can be modified in **File** > **Configuration** > **Store** > **Rx** > **Counseling** for new Rxs, refills, and drug changes.

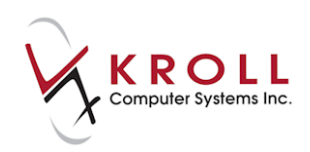

## <span id="page-27-0"></span>**Automatic Patient Counseling**

When new Rxs have been configured for automatic patient counseling, a prompt will appear when filling new Rxs asking if you want to perform patient counseling upon pickup. Select **Counsel Patient** if you want to perform patient counseling or **Do Not Counsel** if you do not. In both instances you will be required to enter a reason for your selection. When you are finished, click **Save**.

The warning message '**Counsel Patient on Pickup**' will appear on the **F12 - Fill Rx** screen.

## <span id="page-27-1"></span>**Manual Patient Counseling**

To manually enable patient counseling, call up an Rx and select **Counsel Patient on Pickup** from the right navigation pane.

## <span id="page-27-2"></span>**Viewing Counseling Items**

- 1. From the **Alt-X Start** screen, click the **Workflow** button or press **F9** on your keyboard.
- 2. Select **Rx Counseling** from the right navigation pane.
- 3. Double-click an Rx to view its counseling details.
- 4. To print a **Prescription Counseling Worksheet**, highlight the Rx, right-click, and select **Print Counseling Worksheet**.

## <span id="page-27-3"></span>**Editing Counseling Points**

- 1. From the **Alt-X - Start** screen, go to **Edit** > **Lists**.
- 2. Click the **Counseling Points** tab.
- 3. Click **F2** to edit a counseling point, **Ins** to add a new counseling point, and **Del** to delete a counseling point, or press **F2**, **Insert**, and **Delete** on your keyboard.
- 4. Use the up and down arrows to reorder the counseling points.

#### <span id="page-27-4"></span>**Counseling Accepted by Patient**

When a request for counseling is accepted by the patient, call up the **Counseling** screen for the Rx and do the following:

- 1. Enter the patient's **Last Name** and **First Name**.
- 2. Select the counseling method from the **Method** dropdown menu.

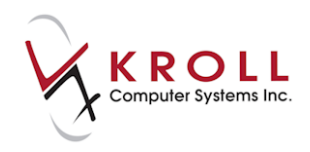

- 3. Place a checkmark next to the counseling points you want to cover during patient counseling. Enter any additional information in the text box that appears next to each counseling point.
- 4. If you want to perform patient counseling at a later date, click **Save for Later**.
- 5. When you are finished, click **Finalize Counseling**.

## <span id="page-28-0"></span>**Counseling Accepted by Agent**

When a request for counseling is accepted by an agent on behalf of the patient, call up the **Counseling** screen for the Rx and do the following:

- 1. Enter the agent's **First Name** and **Last Name**.
- 2. Select an option from the **Relationship to Patient** dropdown menu.
- 3. Select the counseling method from the **Method** dropdown menu.
- 4. Place a checkmark next to the counseling points you want to cover during patient counseling. Enter any additional information in the text box that appears next to each counseling point.
- 5. If you want to perform patient counseling at a later date, click **Save for Later**.
- 6. When you are finished, click **Finalize Counseling**.

## <span id="page-28-1"></span>**Counseling Rejected by Patient/Agent**

If the patient rejected the counseling request, call up the **Counseling** screen for the Rx and do the following:

- 1. Select **Rejected** from the **Counseling** dropdown menu.
- 2. Select **Patient** or **Agent** from the **By** dropdown menu.
- 3. Select the method for rejecting counseling from the **Method** dropdown menu.
- 4. Select a reason for the rejection from the **Reason** dropdown menu.
- 5. Enter any comments in the comments textbox (optional).
- 6. If you want to perform patient counseling at a later date, click **Save for Later**.
- 7. When you are finished, click **Finalize Counseling**.

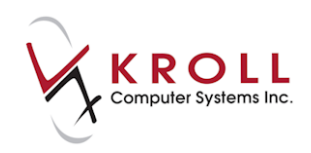

#### <span id="page-29-0"></span>**Counseling Follow-up**

Once you click **Finalize Counseling** from the **Counseling** screen, a **Follow-up - Rx Counseling** window will appear.

- 1. If you do not want to perform a counseling follow-up, select **Do NOT Follow-up** and click **Save**.
- 2. If you want to perform a counseling follow-up, select **Follow-up required** and enter the number of days you want to pass before the follow-up occurs. The date field will autopopulate according to the number of days you entered. Click **OK**.
- 3. Due dates for follow-ups can be viewed by selecting **Followups** from the **Alt-X - Start** screen.

## <span id="page-29-1"></span>**Viewing Counseling History**

#### *Method 1: From the Patient Profile*

- 1. Call up a patient.
- 2. Select **Rx Counseling History** from the right navigation pane.
- 3. Select **Accepted**, **Rejected** or **All** from the **Type** dropdown menu.
- 4. Double-click an Rx. The **Counseling Information** window will appear displaying the counseling details for the Rx.
- 5. To print a Prescription Counseling Log, click **Print**. Set the appropriate parameters and click **Print**.
- 6. Click **F2-View** for a detailed view of the counseling history.
- 7. Click **Close** to close the **Counseling Information** window.

#### *Method 2: From the Rx Screen*

- 1. Call up an Rx.
- 2. Select **Rx Counseling History** from the right navigation pane.
- 3. Select **Current Rx** or **All Refills for this Rx**.
- 4. Click **F2-View** button for a detailed view of the counseling history.
- 5. Click **Close** to exit from the **Counseling Information** screen.

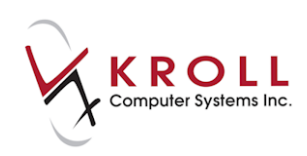

# <span id="page-30-0"></span>**Reports**

This section describes the various report types available in Kroll, and explains the purpose of the most commonly used reports.

To view all available reports, access the **Reports** menu from the **Alt-X - Start** screen. To run a report, place your cursor over the appropriate category from the **Reports** menu and select the report you want to run.

## <span id="page-30-1"></span>**Common Daily Reports**

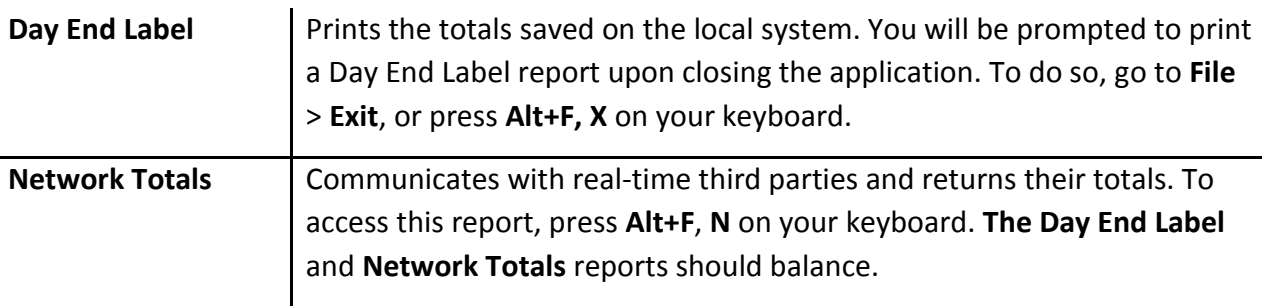

## <span id="page-30-2"></span>**Common Weekly Reports**

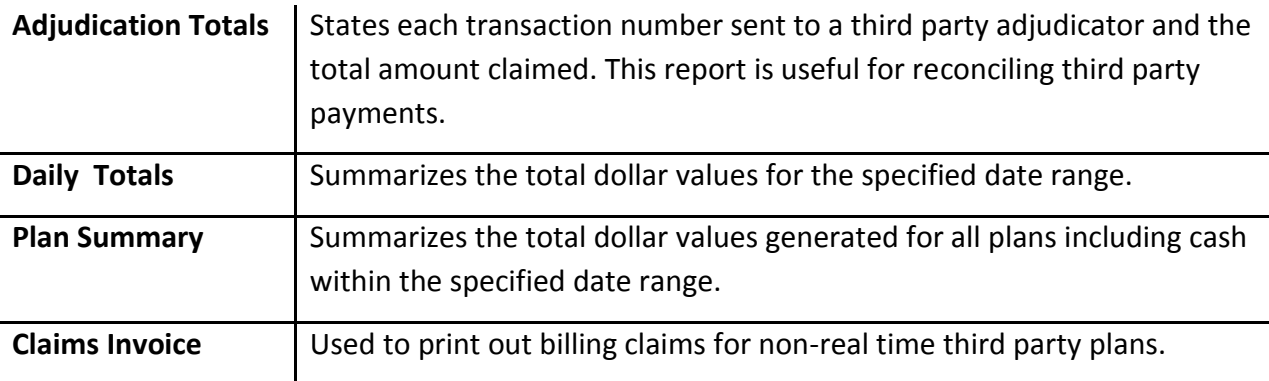

## <span id="page-30-3"></span>**Common Monthly Reports**

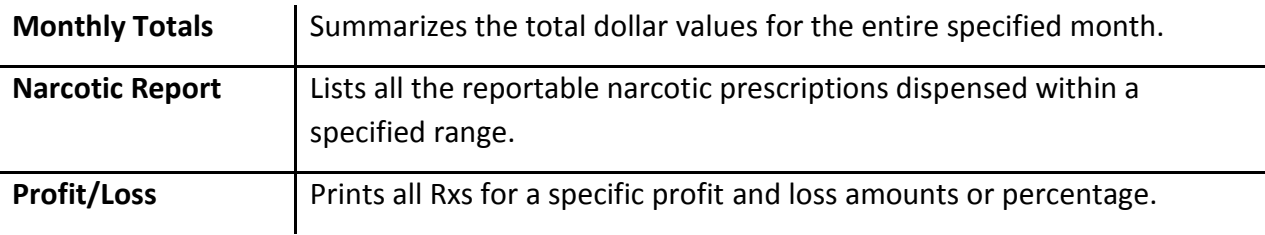

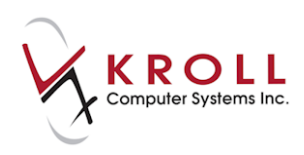

## <span id="page-31-0"></span>**Other Commonly Used Reports**

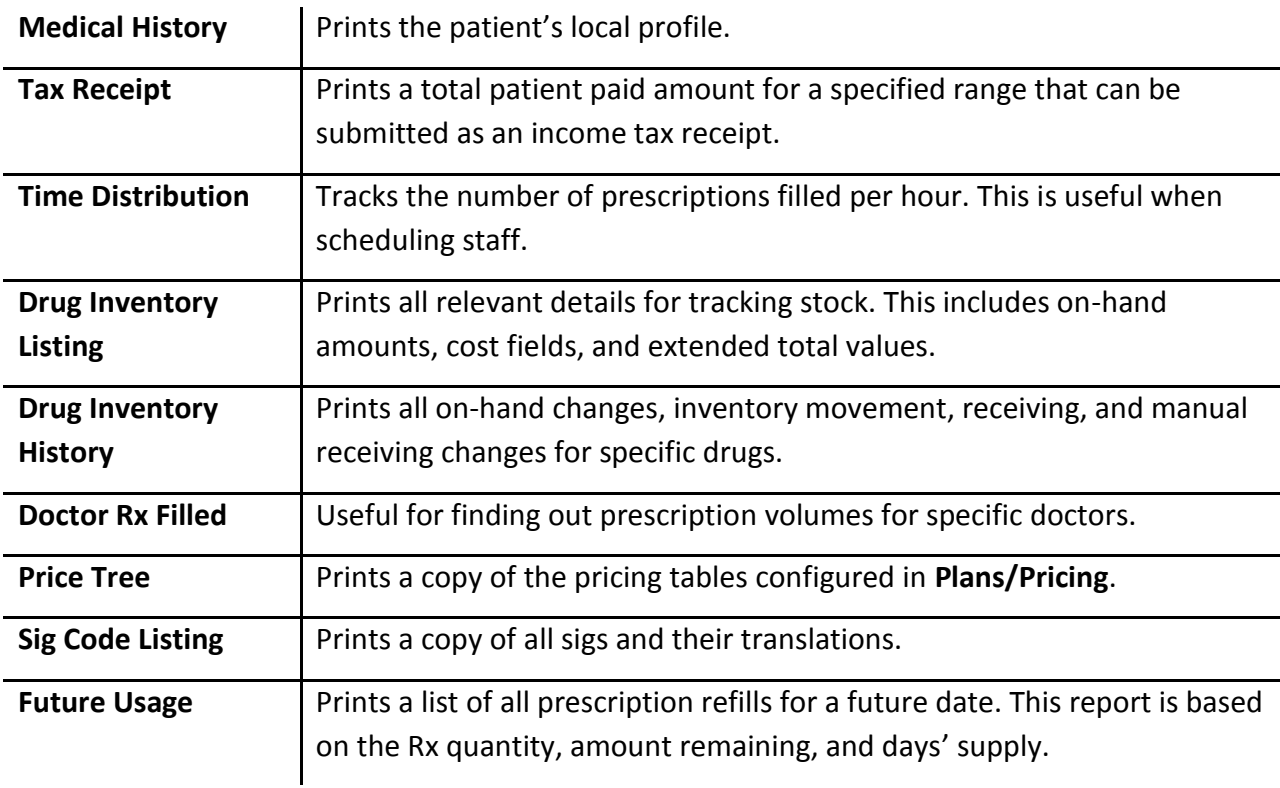